## **ҚЫСҚАША НҰСҚАУЛЫҚ «Дәріске онлайн қосылу»**

- 1. **Google Chrom** браузерінен Moodle ҚОЖ порталына кіріңіз <https://moodle.kafu.edu.kz/>
- 2. **КІРУ** батырмасын басып, логин мен парольді енгізіңіз (1 курс жеке куәлік бойынша)

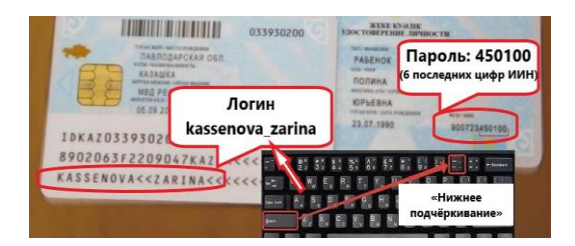

- 3. Сабақ кестеңіздегі курсқа кіріңіз (сіз жазылған барлық курстар сіздің жеке кабинетіңізде көрініп тұрады)
- 4. Оқу аптасын таңдап, **батырмасын басыңыз:**

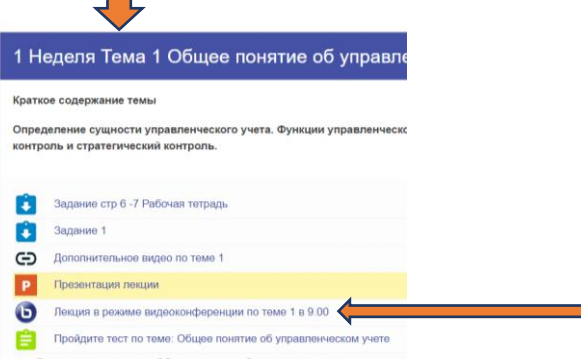

- 5. **«Сеансқа қосылуды»** басыңыз
- 6. Аудио-конференцияға кіру жолын таңдаңыз:

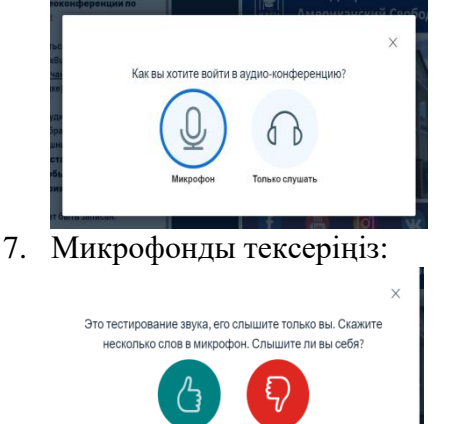

8. Құттықтаймыз, сіз сабаққа қосылдыңыз!